## **Der Graphiktaschenrechner Casio CFX-9860G SD 16: Bestimmung von lokalen und absoluten Extrema**

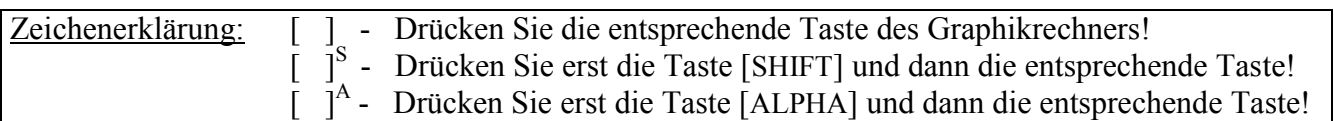

### **Lokale und absolute Extrema**

Im *Graphik-Modus* lassen sich die lokalen Extrema einer Funktion in einem Intervall mit der *Graph-Solve-Funktion* bestimmen. Die absoluten Extrema einer Funktion auf einem Intervall lassen sich im *Run-Mat-Modus* ermitteln.

Da der Graphikrechner die Extrema numerisch bestimmt, können die Ergebnisse unwesentlich von den exakten Werten abweichen. In besonderen Fällen, beispielsweise bei unstetigen Funktionen, kann es passieren, dass der Graphikrechner nicht alle Extrema findet oder fälschlicherweise ein Extremum angibt an Stellen, an denen sich nur ein Supremum bzw. Infimum befindet. Zu Fehlern kann es ebenso kommen, wenn sich in einem im Vergleich zum betrachteten Intervall sehr kleinen Bereich mehrere Extrema befinden.

Insofern kann es nützlich sein, sich zu überlegen, in welchem Bereich die gesuchten Extrema liegen könnten, und das Intervall dementsprechend zu wählen.

### **Bestimmung von lokalen Extrema im** *Graphik-Modus*

Sie gelangen im *Hauptmenü* mit der Taste [ 5 ] in den *Graphik-Modus* und geben im *Graphik-Editor* eine Funktion ein, welche graphisch dargestellt werden soll.

Beispiel:  $f(x) = 0.2x^4 - x^2$ 

 $\left[\begin{array}{c} 0 \end{array}\right]$   $\left[\begin{array}{c} 2 \end{array}\right]$   $\left[X,\theta,T\right]$   $\left[\begin{array}{c} \wedge \end{array}\right]$   $\left[\begin{array}{c} 4 \end{array}\right]$   $\left[\begin{array}{c} - \end{array}\right]$   $\left[X,\theta,T\right]$   $\left[\begin{array}{c} x^2 \end{array}\right]$ [EXE]

Sie rufen mit der Taste [V-Window]<sup>S</sup> das *Betrachtungsfenster* auf und wählen mit der Taste [F1] (INIT) die *Normale Einstellung*.

Mit den Tasten [EXIT] [F6] (DRAW) lassen Sie den Graphen zeichnen.

Um die lokalen Minima zu bestimmen, rufen nun mit der Taste [G-Solv] S die *Graph-Solve-Funktion* auf und wählen mit der Taste [F3] den Menüpunkt MIN.

Der Graphikrechner zeigt bei (−1,581/−1,25) das Minimum mit den kleinsten x-Wert im dargestellten x-Bereich an.

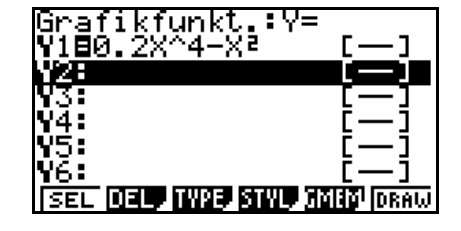

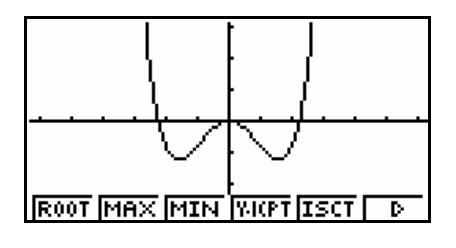

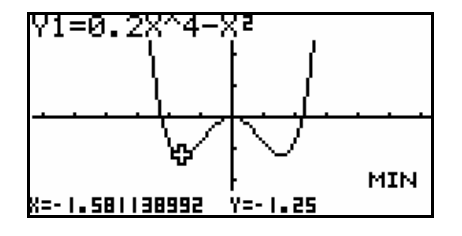

# **Der Graphiktaschenrechner Casio CFX-9860G SD 16: Bestimmung von lokalen und absoluten Extrema**

Drücken Sie die Cursor-Taste [►], zeigt der Graphikrechner bei (1,581/−1,25) das Minimum mit den nächstgrößeren x-Wert an. Drücken Sie nochmals die Cursor-Taste [►], zeigt der Graphikrechner erneut das letzte Minimum an, da er im dargestellten x-Bereich kein weiteres Minimum findet.

Mit der Cursor-Taste [<] können Sie zu dem bereits angezeigten Minimum mit kleinerem x-Wert zurückkehren.

Um die lokalen Maxima in analoger Weise zu bestimmen, rufen nun mit der Taste [G-Solv] S die *Graph-Solve-Funktion* auf und wählen mit der Taste [F2] den Menüpunkt MAX.

Das lokale Maximum befindet sich bei (0/0) Das Drücken der Cursor-Taste [►] liefert kein weiteres Maximum.

Es werden nur Extrema angezeigt, welche im dargestellten x-Bereich liegen. Existiert in diesem Bereich kein Minimum bzw. Maximum, erscheint die Anzeige "Nicht gefunden".

Enthält die graphische Darstellung mehrere Graphen (vergleiche Tipp 8), erscheint nach dem Aufrufen des Menüpunktes MIN bzw. MAX ein kreuzförmiger Cursor am Graphen der ersten Funktion. Mit den Cursor-Tasten [▼] bzw. [▲] können Sie den Graphen einer anderen Funktion wählen. Zur Registrierung drücken Sie die Taste [EXE].

Sie können bei stetigen Funktionen die absoluten Extrema im dargestellten x-Bereich herausfinden, wenn Sie die Funktionswerte der lokalen Extrema mit den Funktionswerten an den Intervallgrenzen, welche sich z.B. mit der *Trace-Funktion* (siehe Tipp 7) ermitteln lassen, vergleichen.

### **Bestimmung von absoluten Extrema im** *Run-Mat-Modus*

Sie wechseln mit den Tasten [MENU] [ 1 ] in den *Run-Mat-Modus* und gelangen mit den Tasten [OPTN] [F4] (CALC) [F6] (>) zum zweiten Teil des *Funktionsanalysemenüs*.

Zur Bestimmung des absoluten Minimums bzw. Maximums einer Funktion auf einem Intervall wählen Sie den Menüpunkt FMin bzw. FMax, geben den Funktionsterm ein und jeweils nach einem Komma die Intervallgrenzen. Bei der Eingabe des Funktionsterms verwenden Sie für die Variable genau wie sonst die Taste [X,*θ*,T].

[F1] (FMin)  $[0] [ . ] [2] [X, \theta, T] [ \wedge ] [4] [- ] [X, \theta, T] [ x^2 ]$  $\left[ , \right]$   $\left[ (-)$   $\left[ 3 \right]$   $\left[ , \right]$   $\left[ 3 \right]$   $\left[ )$   $\left[ EXE \right]$ 

Das absolute Minimum der Funktion  $f(x) = 0, 2x^4 - x^2$  auf dem Intervall [−3;3] wird in der 2. Zeile angezeigt, es besitzt den Wert −1,25. Angenommen wird das Minimum bei x ≈ 1,581.

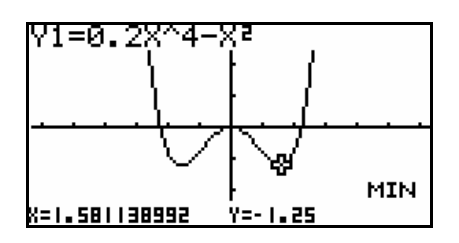

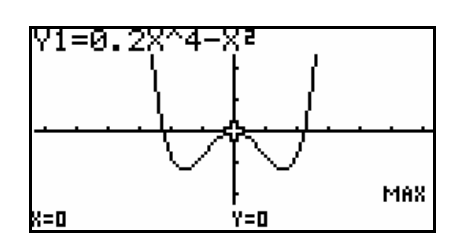

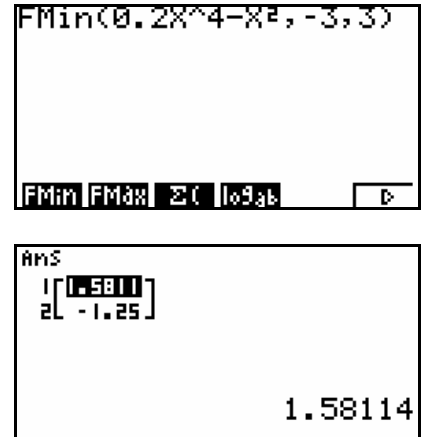

# **Der Graphiktaschenrechner Casio CFX-9860G SD 16: Bestimmung von lokalen und absoluten Extrema**

Auch wenn das absolute Extremum bei mehreren x-Werten angenommen wird, zeigt der Graphikrechner nur einen x-Wert an.

Um das absolute Maximum zu bestimmen, können Sie mit den Tasten [AC/ON] die letzte Rechnung wieder aufrufen und mit der Cursor-Taste [►] die erste Position auswählen. Sie ersetzen das Symbol FMin durch FMax mit der Taste [F2] (FMax) und lassen die Rechnung mit der Taste [EXE] erneut ausführen.

Das absolute Maximum der Funktion  $f(x) = 0.2x^4 - x^2$  auf dem Intervall [−3;3] besitzt den Wert 7,2. Angenommen wird es unter anderem am rechten Intervallrand bei  $x = 3$ .

Da die Bestimmung eines absoluten Extremums im *Run-Mat-Modus* einige Rechenzeit in Anspruch nehmen kann, können Sie bei der Eingabe nach den Intervallgrenzen ein Komma und eine zusätzliche ganze Zahl von 1 bis 9 eingeben. Je größer diese Zahl ist, desto größer sind die Rechenzeit und die Genauigkeit des Ergebnisses. Die Zahl 4 entspricht dem Fall, dass Sie die zusätzliche Zahl weglassen.

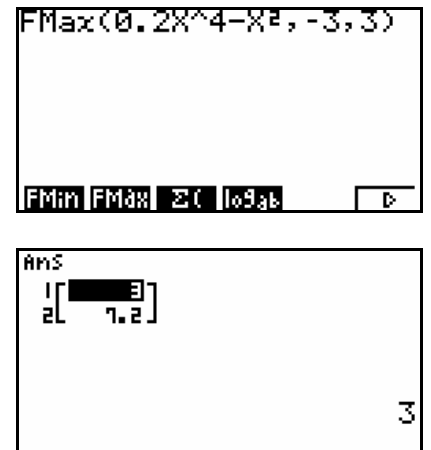